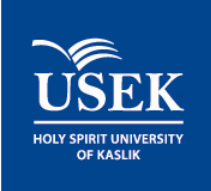

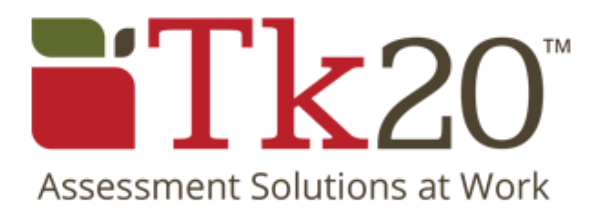

# Strategic Planning and Assessment

# STEP BY STEP GUIDELINES FOR UNIT STRATEGIC PLANNING AND ASSESSMENT IN TK20

Quality Assurance and Institutional Effectiveness office| APRIL <sup>2015</sup>

# **Contents**

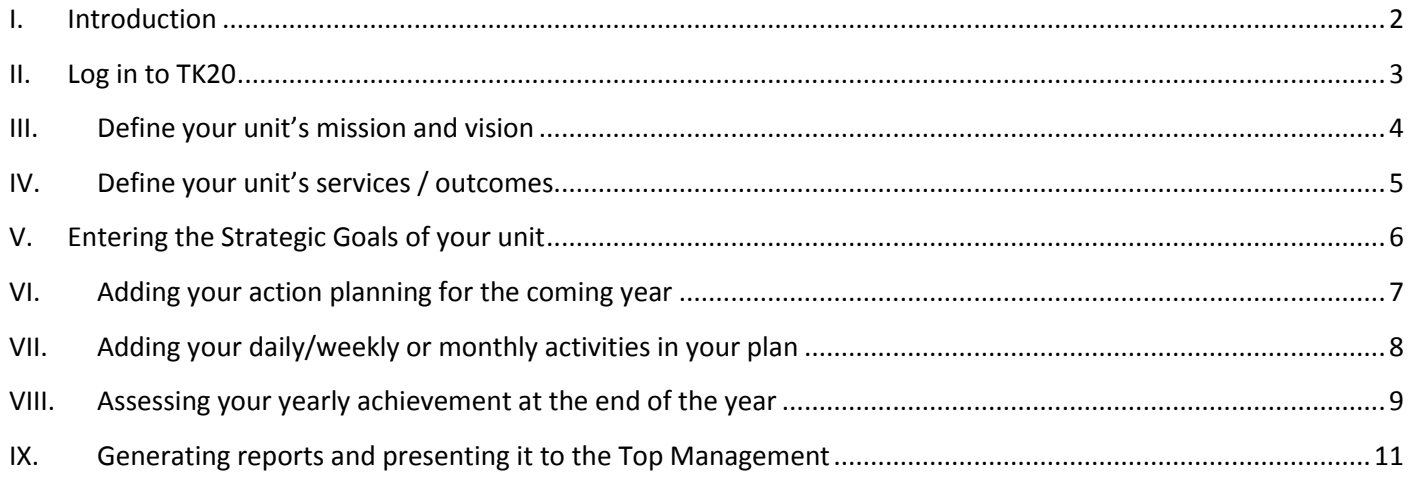

# <span id="page-2-0"></span>**I. Introduction**

TK20 is the institutional assessment software adopted by the Holy Spirit University of Kaslik in 2014. Starting the academic year 2014-2015, all actions should be entered to TK20 in their corresponding unit strategic goals set previously knowing that these goals should be mapped to the University Strategic Directions and Goals set by the Top management.

This document will teach you how to organize the planning and assessment of your unit.

# <span id="page-3-0"></span>**II. Log in to TK20**

1. Access TK20 link through the University Intranet MyUSEK: myusek.usek.edu.lb

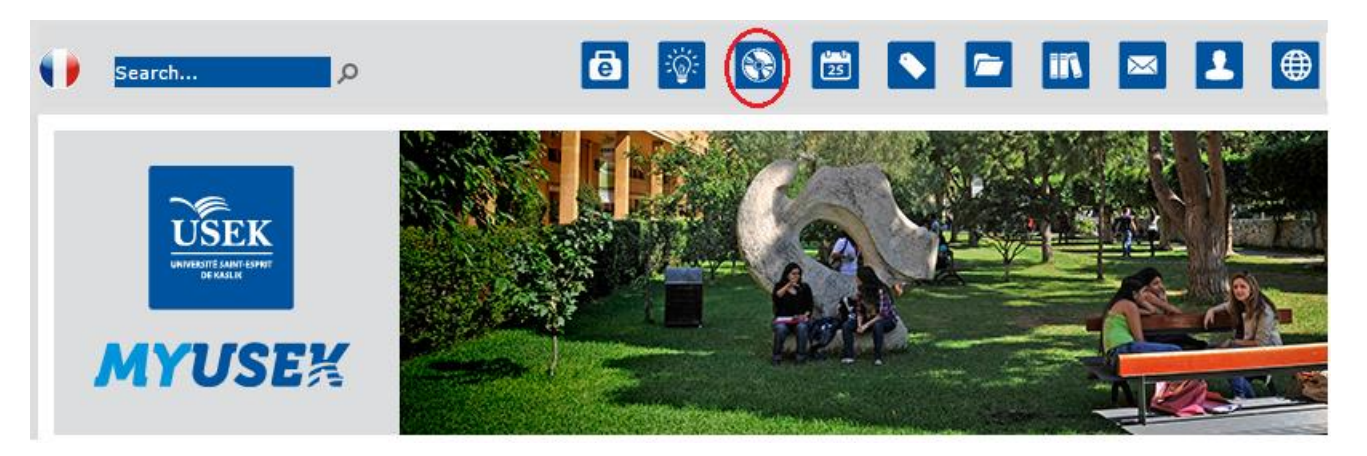

2. Use your USEK ID and password to log in to Tk20. This login and password is *exactly* the same as the login and password that you use for MyUSEK, Moodle, E-portfolio, etc. If you have issues with your USEK ID, you can click on the link

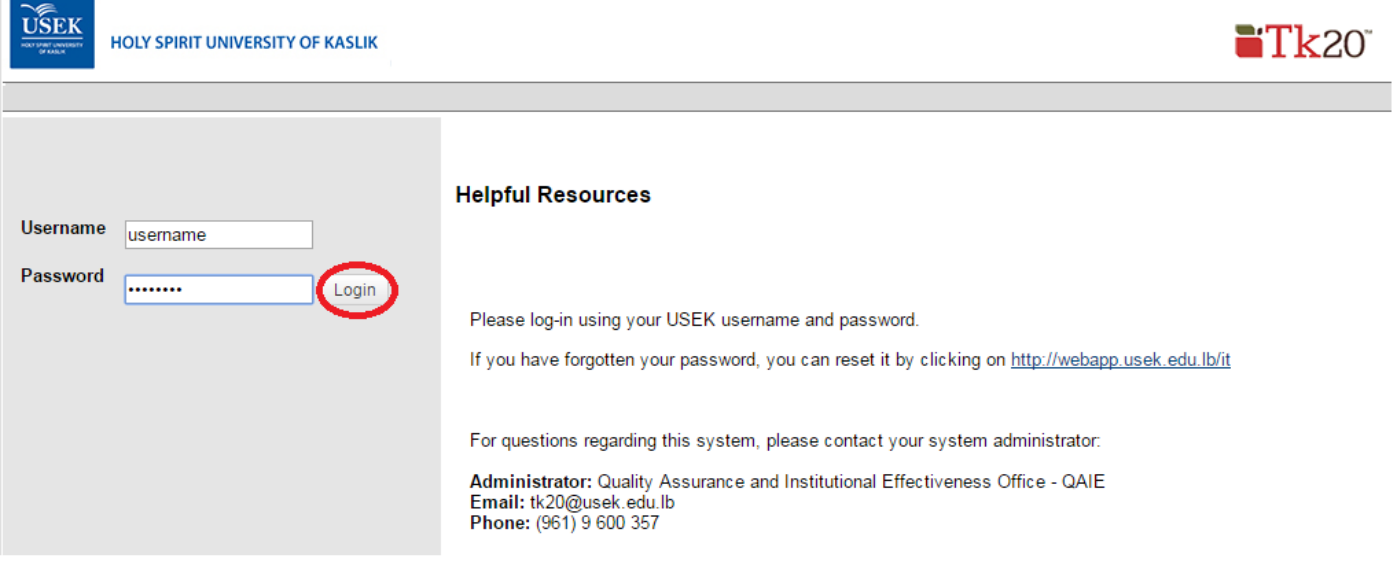

3. Select the role you are currently logged in as. For this guide purpose, you might select the role of "Head of Unit" or "Committee Member"

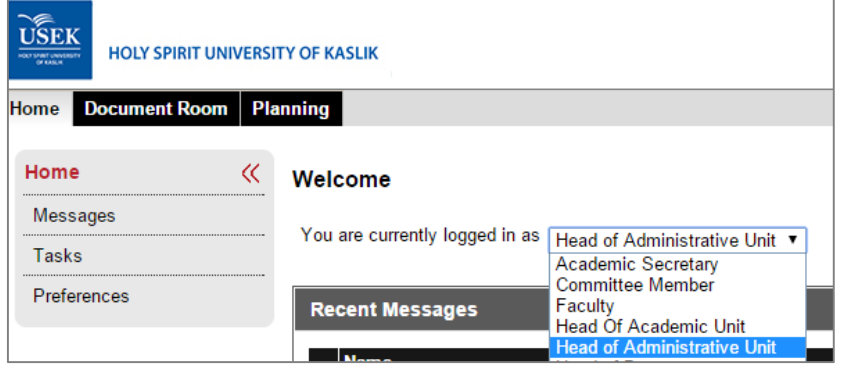

# <span id="page-4-0"></span>**III. Define your unit's mission and vision**

- 1. Go to the Planning tab and click on "Mission" in the side menu, then click "Edit Mission".
- 2. Check that the Organization showing is the one to which you wish to add the Mission.
- 3. Enter the Mission Statement of your unit in English and in French knowing that the mission is a written declaration of the unit core purpose and focus that normally remains unchanged over time.

# **Edit Mission Statement**

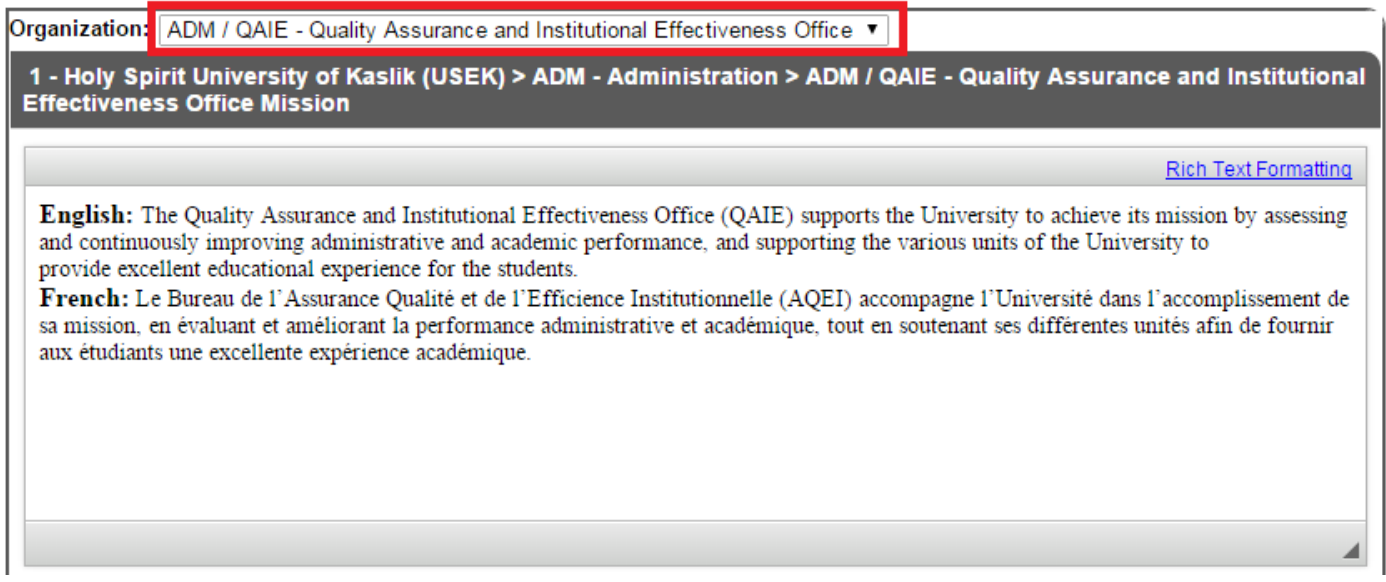

4. Enter the Vision Statement of your unit in English and French knowing that the vision is an aspirational description of what the unit would like to achieve or accomplish in the mid-term or long-term future. It is intended to serve as a clear guide for choosing current and future goals.

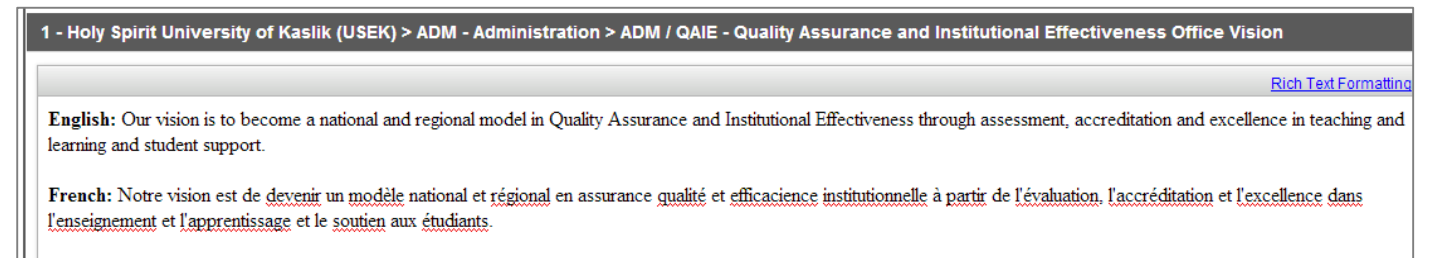

#### 5. Click on save

6. Finally to add strategic documents related to your unit, click on "add new" in the "Supporting documents" part. These documents consist of, but not limited to, the minutes of your unit or academic unit council meetings.

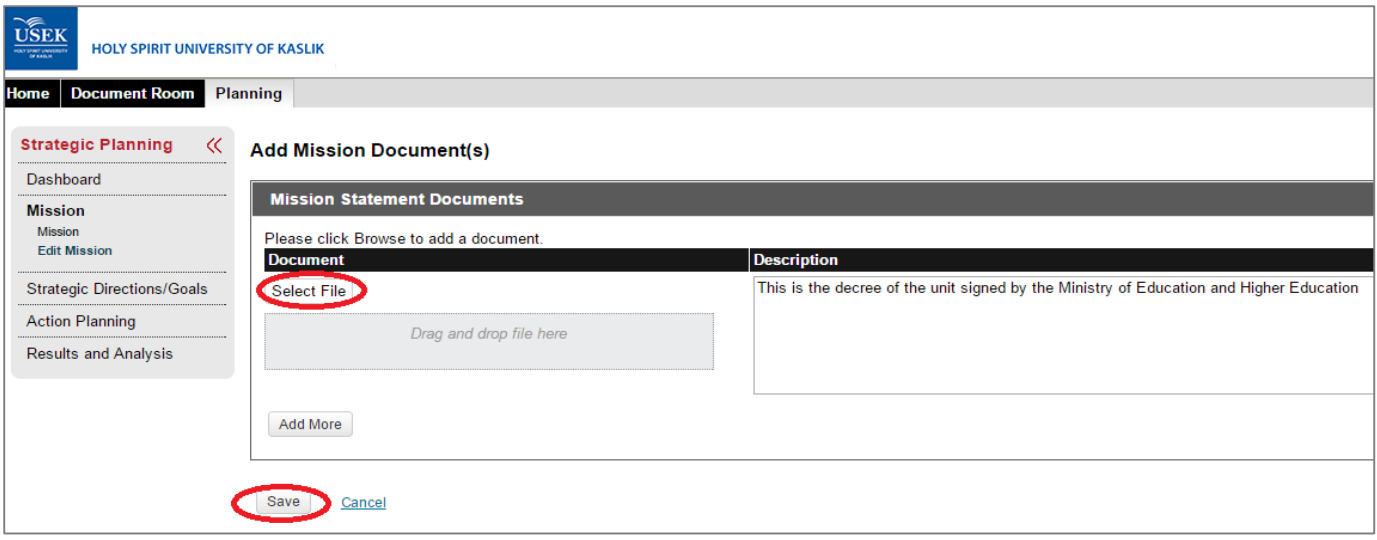

# <span id="page-5-0"></span>**IV. Define your unit's services / outcomes**

Examples on Individual outcomes are included in the annex

- 1. Go to the Planning tab and click on "Outcomes/Goals" in the side menu, then click Edit/Create.
- 2. Check that the Organization showing is the unit to which you wish to add the services/outcomes.
- 3. Select "Services / Individual Outcomes" in the View By
- 4. Click on "Add Services / Individual Outcomes"

## **Outcomes/Goals**

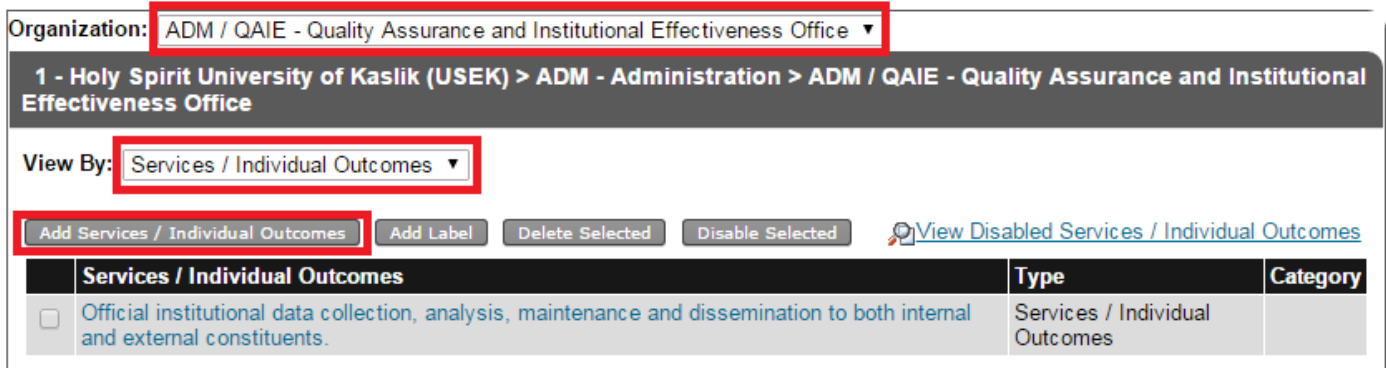

5. Add the service / outcome as per the below figure and click on "Save and Add another" until you add all the services. (Note: use the "Description" field to enter any measure of analysis on this service)

Organization: ADM / QAIE - Quality Assurance and Institutional Effectiveness Office

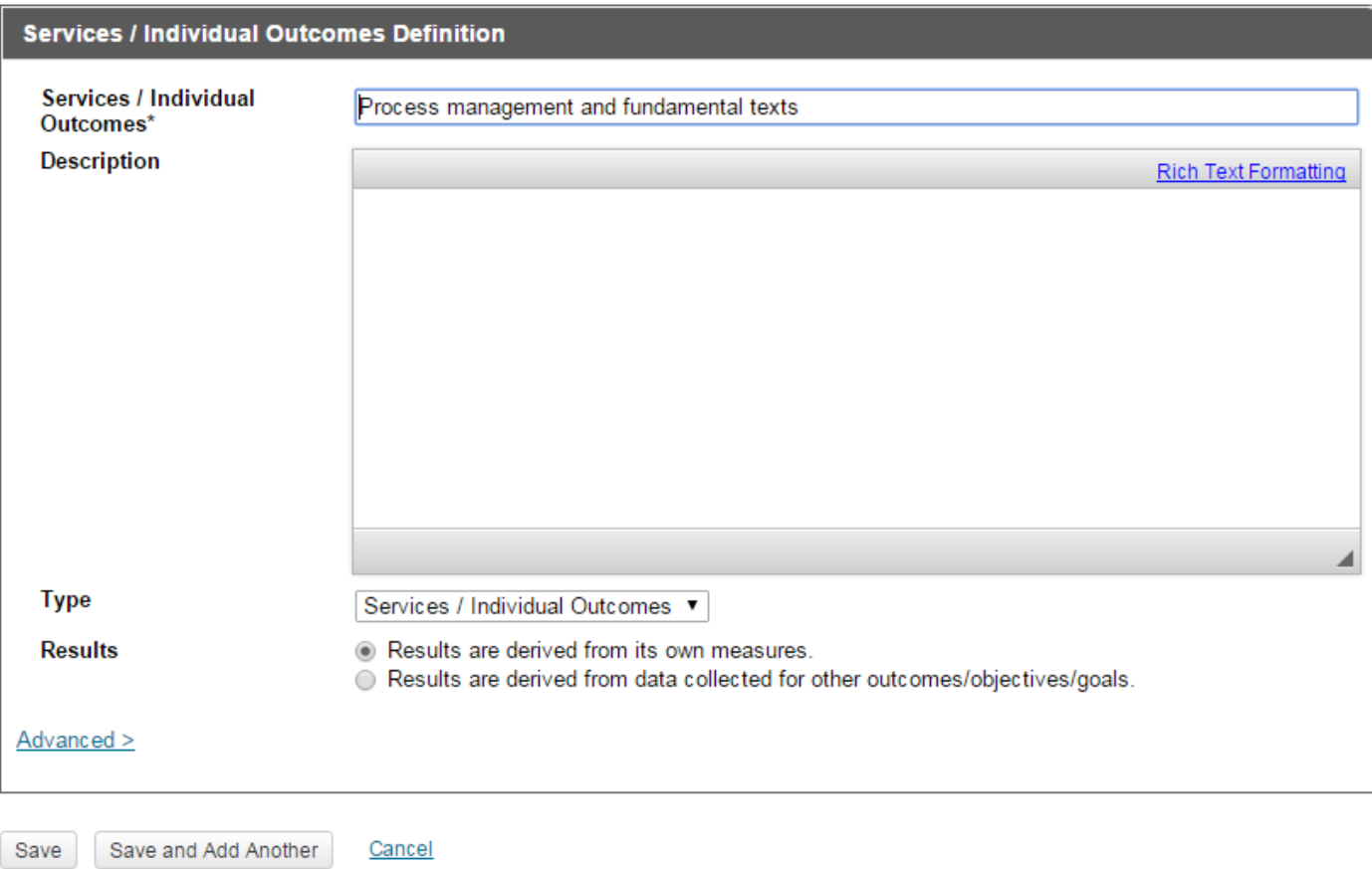

6. Once you add all the POs, click on save.

# <span id="page-6-0"></span>**V. Entering the Strategic Goals of your unit**

- 1. Go to the Planning tab and click on "Strategic Directions/Goals" in the side menu, then click Edit/Create.
- 2. Check that the Organization showing is the one to which you wish to add the Strategic Goals.
- 3. Expand the University Strategic Direction for which you unit's goal is related.
- 4. Enter the goals of your unit linked to each of the "University Strategic Goals" by clicking on the sign **O** near the corresponding "University Strategic Goal"
- 5. When you write the strategic goal hit enter on the input for Unit Strategic Goal before saving.

#### **Edit/Create Strategic Directions/Goals**

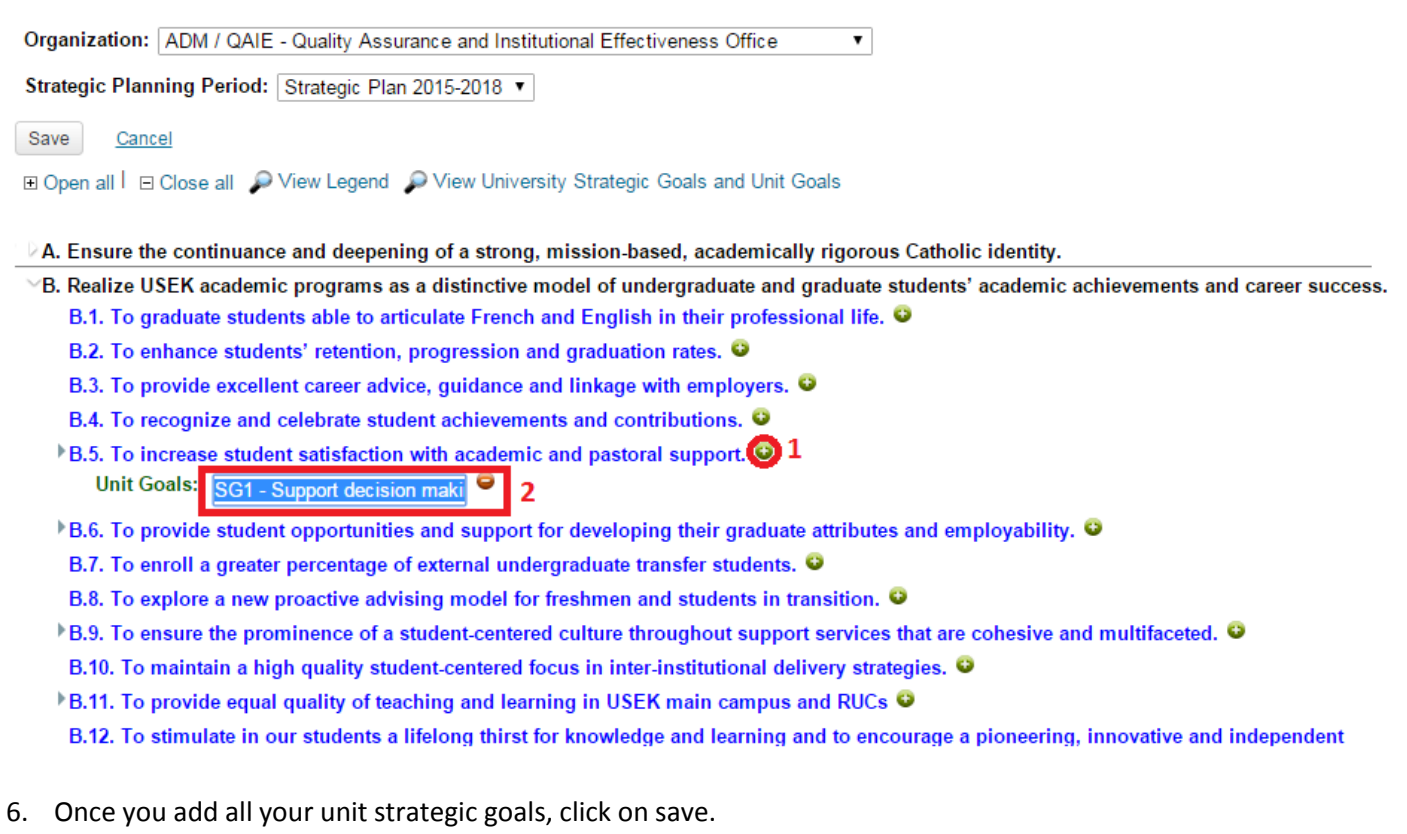

# <span id="page-7-0"></span>**VI. Adding your action planning for the coming year**

- 1. Go to the Planning tab and click on "Action Planning" in the side menu, then click Edit/Create.
- 2. Check that the Organization showing is the one to which you wish to add the action planning.
- 3. Select the planning period from the planning cycle dropdown.
- 4. Click on New to add your objectives.

# **Edit/Create Action Plans**

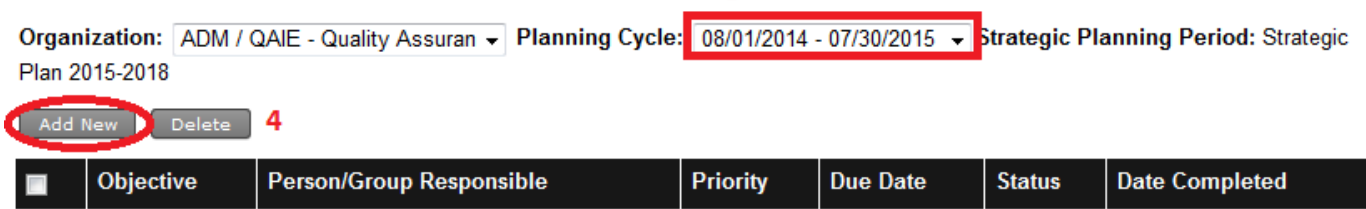

 $\overline{\mathbf{3}}$ 

There are no action plans created for this combination.

4. Add all the details relevant to your objectives as per the below figure (note that you can add performance indicators for the objective if applicable).

**Objective Details** 

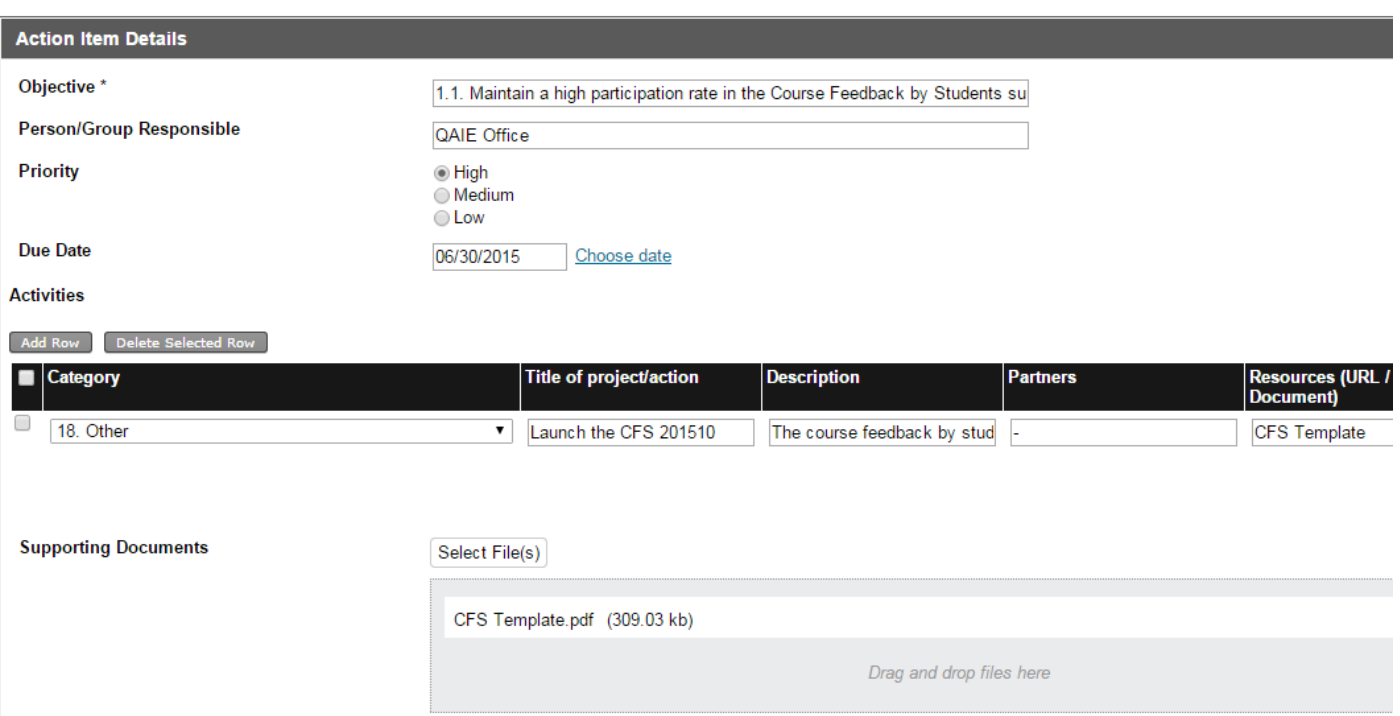

5. Choose the Unit Strategic Goal to which these objectives is related then click on save and close.

#### **Aligned Organizational Unit Goals**

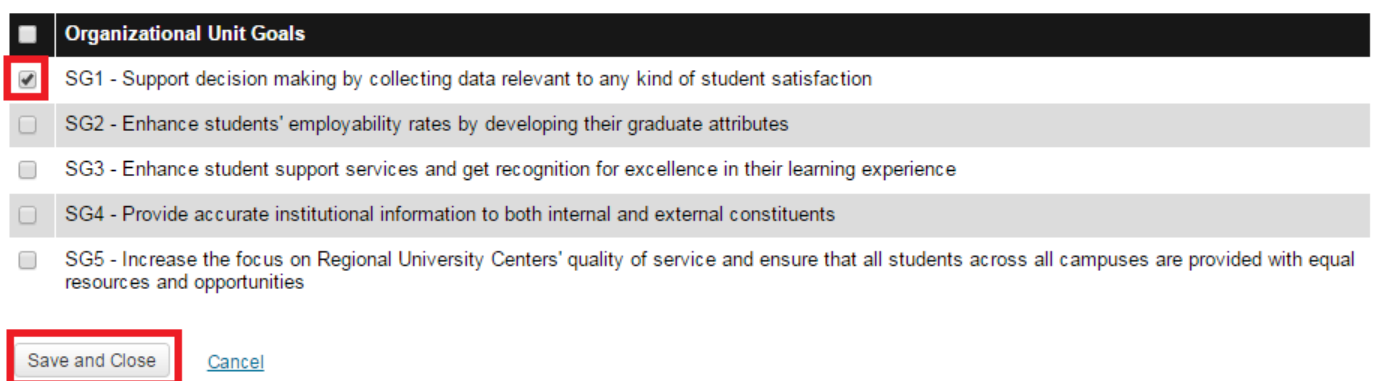

# <span id="page-8-0"></span>**VII. Adding your daily/weekly or monthly activities in your plan**

Throughout the year, you will be adding the progress of activities relevant to the achievement of a specific objective by adding rows to the part "Activities" and updating the results of "Performance Indicators" so as you will have on time progress report of all the activities performed and ready to be generated at any time you want to review your unit performance.

- 1. To do so you just have to Go to the Planning tab and click on "Action Planning" in the side menu, then click Edit/Create
- 2. Click on the objective for which you made a progress

#### **Edit/Create Action Plans**

 $\sim$   $\sim$ 

 $\overline{a}$ 

Organization: ADM / QAIE - Quality Assurar v Planning Cycle: 08/01/2014 - 07/30/2015 v Strategic Planning Period: Strategic Plan 2015-2018

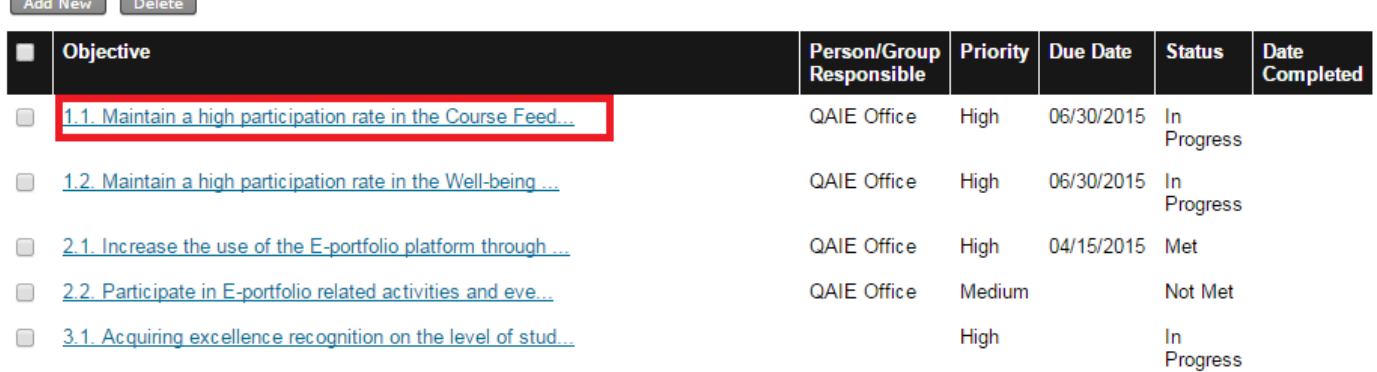

3. Add the activities performed with the relative supporting documents and update the results for Performance Indicators

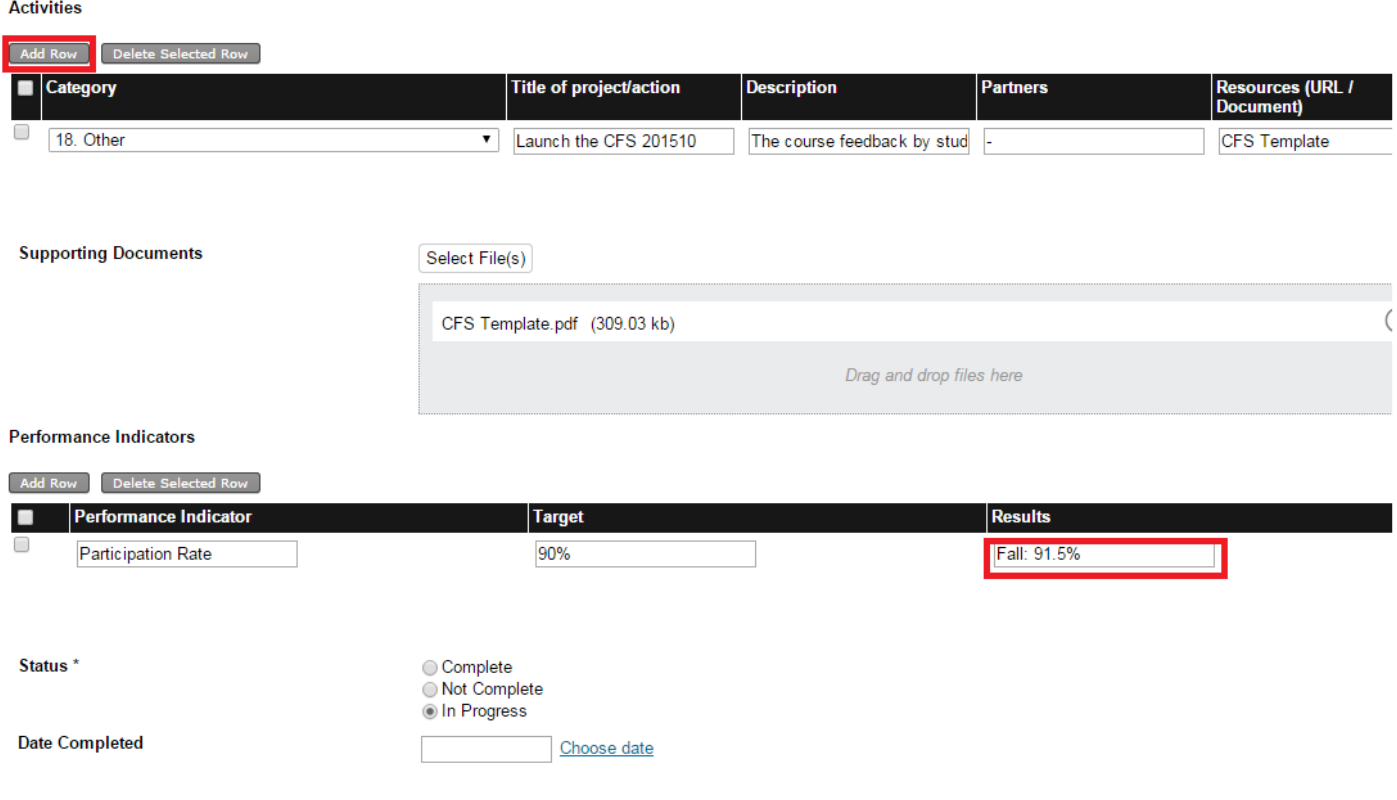

- 4. Whenever the objective is achieved, click on "Complete".
- 5. Click on Save

# <span id="page-9-0"></span>**VIII. Assessing your yearly achievement at the end of the year**

At the end of the year, you can assess your objectives in regard with the 3 year strategic planning so as you can set the new objectives for the year after.

1. To do so you just have to Go to the Planning tab and click on "Results and Analysis" in the side menu, then click Edit/Create

#### **Results and Analysis**

Organization: ADM / QAIE - Quality Assurance and Institutional Effectiveness Office V Strategic Planning Period: Strategic Plan 2015-2018

Data entry is not complete

#### **Organizational Unit Goals**

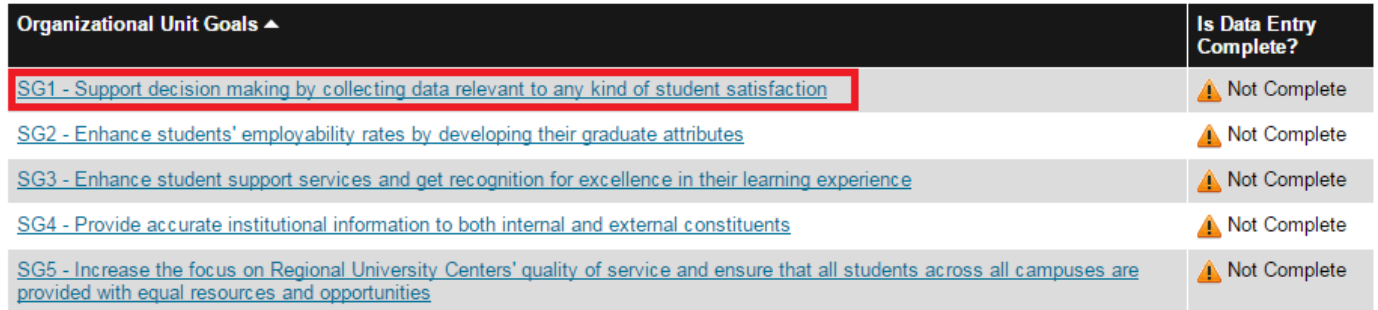

2. Click on your Strategic Goals one by one and add the progress made always by reviewing the relevant objectives accomplishment.

#### Organizational Unit Goals: SG1 - Support decision making by collecting data relevant to any kind of student satisfaction

Organization: ADM / QAIE - Quality Assurance and Institutional Effectiveness Office Strategic Planning Period: Strategic Plan 2015-2018

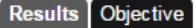

#### **Results**

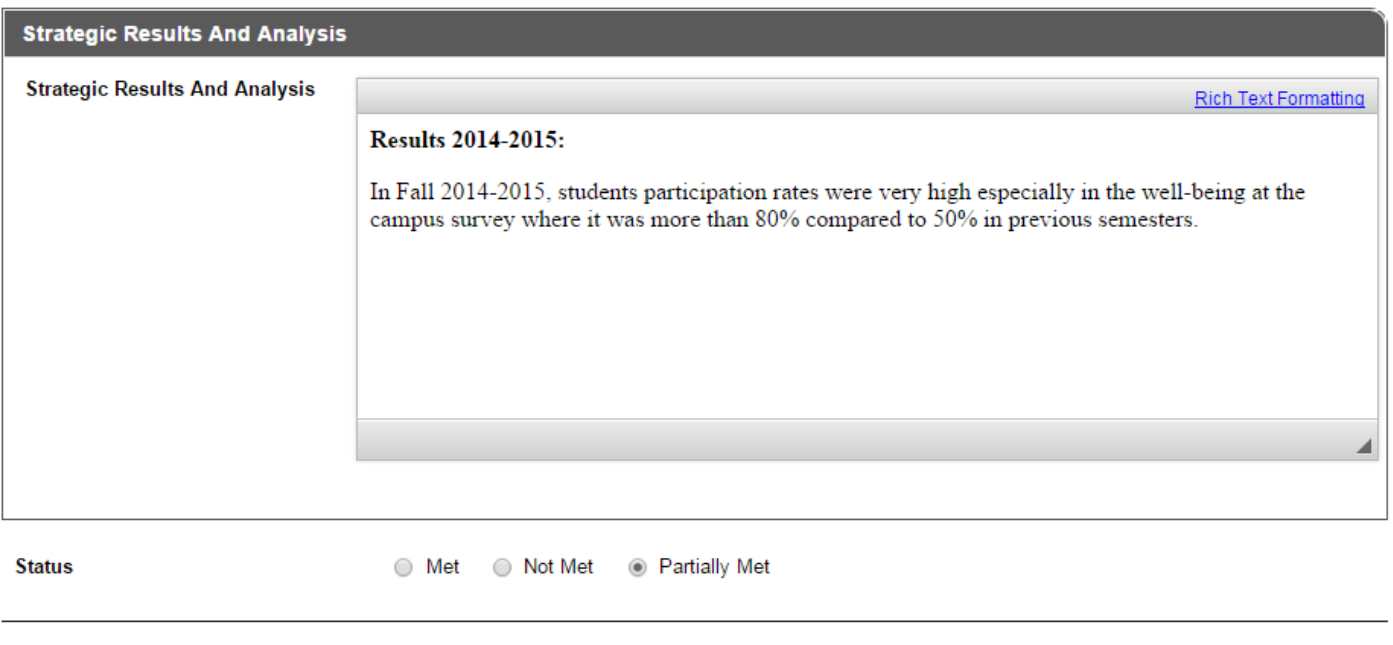

**Data Entry Status** 

Complete Complete

Save and Close

Cancel

#### Organizational Unit Goals: SG1 - Support decision making by collecting data relevant to any kind of student satisfaction

Organization: ADM / QAIE - Quality Assurance and Institutional Effectiveness Office Strategic Planning Period: Strategic Plan 2015-2018

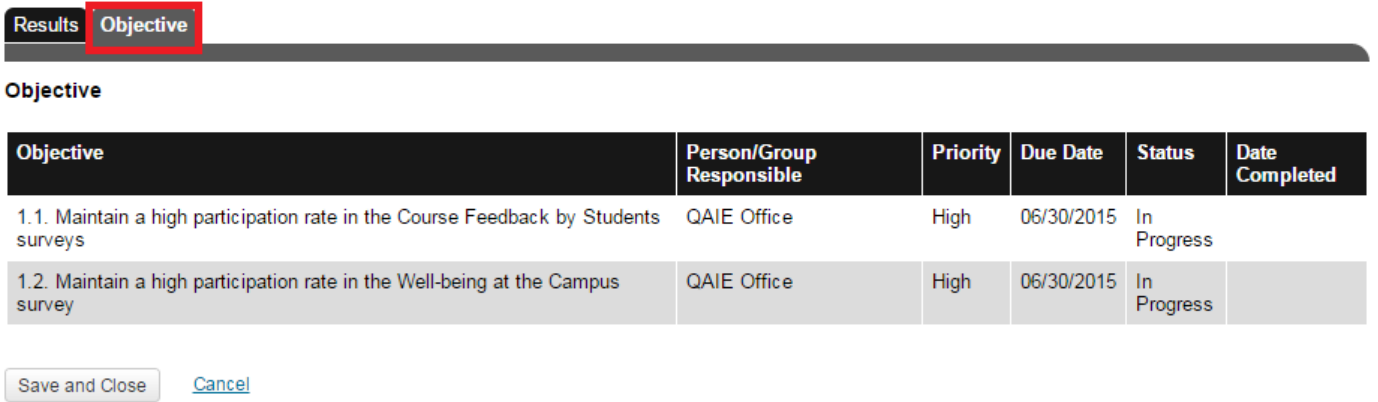

Finally, you can set your new objectives for each of the unit strategic Goals by repeating part VI of this document this time for the new cycle, ex. 2015-2016.

# <span id="page-11-0"></span>**IX. Generating reports and presenting it to the Top Management**

1. Go to the Planning tab and click on "Reports" in the side menu, then choose the report "Annual Activity Report" knowing that this report is automatically generated based on the activities you've entered in the parts above.

#### **Annual Activity Report**

Display Report

Cancel

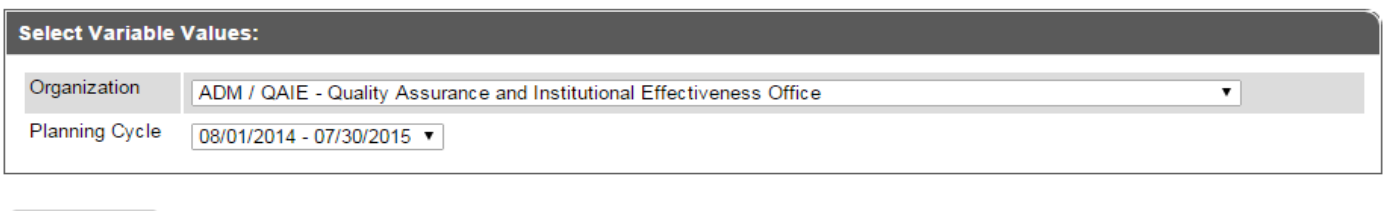

2. Select the planning current planning cycle and click on "Display Report"

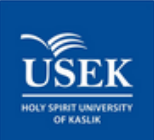

ADM / QAIE - Quality Assurance and Institutional Effectiveness **Office** 

#### I. Mission, vision

#### Mission statement of the unit

English: The Quality Assurance and Institutional Effectiveness Office (QAIE) supports the University to achieve its mission by assessing and continuously improving administrative and academic performance, and supporting the various units of the University to provide excellent educational experience for the students.

French: Le Bureau de l'Assurance Qualité et de l'Efficience Institutionnelle (AQEI) accompagne l'Université dans l'accomplissement de sa mission, en évaluant et améliorant la performance administrative et académique, tout en soutenant ses différentes unités afin de fournir aux étudiants une excellente expérience académique.

#### Vision statement of the unit

English: Our vision is to become a national and regional model in Quality Assurance and Institutional Effectiveness through assessment, accreditation and excellence in teaching and learning and student support.

French: Notre vision est de devenir un modèle national et régional en assurance de la qualité et de l'efficacité institutionnelle par l'évaluation, l'accréditation et l'excellence dans l'enseignement et l'apprentissage et le soutien aux étudiants.

#### II. Planning - Strategic Plan 2015-2018

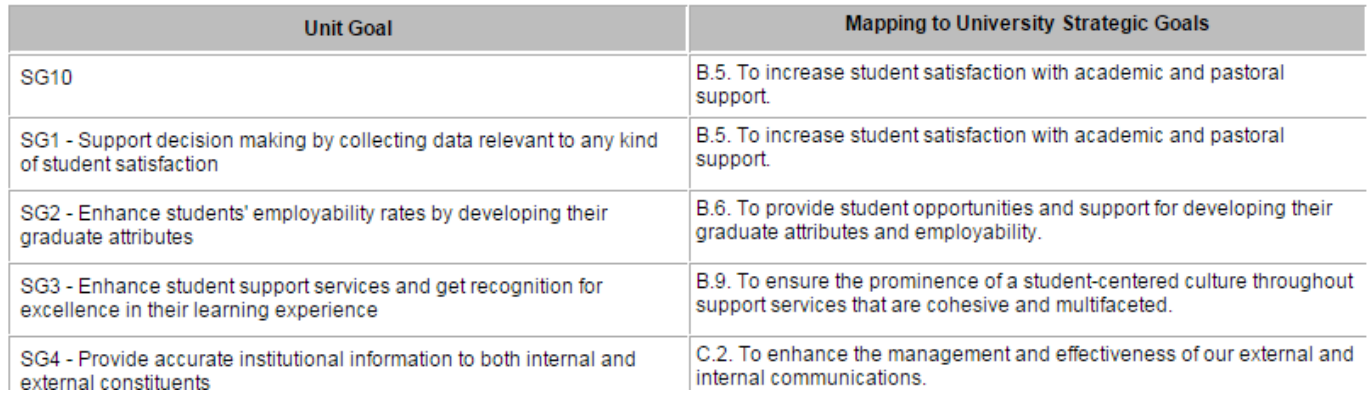

#### 3. Print the report, sign it and submit it to the top management.

#### **Annex for Units delivering Student Support Services**

Besides defining the measurable objectives that are emanating from the Unit goals linked to the University Strategic Plan, each unit should have the individual outcomes, units that deliver student support services should ensure that the individual outcomes intended by each of the services is clearly defined, understood by staff, communicated clearly to students (+candidates). Outcomes need to focus on the features and benefits of the specific services for the individual. It should be part of the monitoring and evaluation activities. These outcomes should be published on the University website and Intranet.

# **Example of objectives (varies by year):**

- To engage with 700-1000 students in the year 14/15 in providing careers support. To see increased engagement across more faculties by students year on year.[Careers]
- To increase the quality of applications received by the University measured through an increase in the number of candidate conversion starts to 50% and to contribute to an increase in student year one retention rates. [Orientation and Admissions]
- To deliver an efficient and accurate programme registration service for parents and students measured through numbers of process errors and Petitions reducing year on year and levels of satisfaction through feedback increasing. [Registrar]

## **Example of individual outcomes (fixed throughout the years):**

- Walk-in Appointments for a career counseling session. [Careers]
- Internship program for 4th year students. [Careers]
- Open doors for all Lebanese school students. [Orientation]
- Appeal procedures in the Application of Academic Regulations. [Student Affairs]
- Student Magazine [Student Affairs]
- Official academic transcripts and certificates. [Registrar]
- …